## **AEM et activité partielle**

Contrairement à ce qui nous avait été annoncé par Pôle emploi, les journées d'activité partielle doivent être décomptées pour 7 heures dans les AEMs.

Nous avons mis en place un programme qui permet de tenir compte du différentiel d'heures soit :

- **Si les AEMs du mois de Mars sont déjà déposées**, en créant sur une nouvelle période des AEMS rectificatives (si le contrat est terminé sur le mois de mars) ou des AEMS complémentaires (si le contrat est toujours en cours sur le mois d'avril).

Nous avons interrogé Pôle Emploi Spectacle à ce sujet, qui nous a confirmé que si le contrat était toujours en cours en avril, il s'agissait bien d'AEM complémentaires. De ce fait, la régularisation des AEMs du mois de Mars sera incluse dans les AEMs du mois d'avril.

- **Si les AEMs du mois de Mars ne sont pas déposées**, en modifiant les AEMs de la période de mars.

Chaque utilisation de ce programme générera une sauvegarde préalable du fichier des AEMs.

**Comment procéder (à faire pour chaque dossier ayant de l'activité partielle) ?**

Sélectionnez le dossier sur lequel vous devez lancer la procédure de mise en conformité de vos AEMS.

Au menu de Studio, cliquez sur « *Maintenance* » puis sur « *Régularisation AEMs* ».

## **Si vous avez déjà déposé vos AEMs**

Si vos AEMs du mois de Mars ont déjà été déposées et acceptées par Pôle emploi

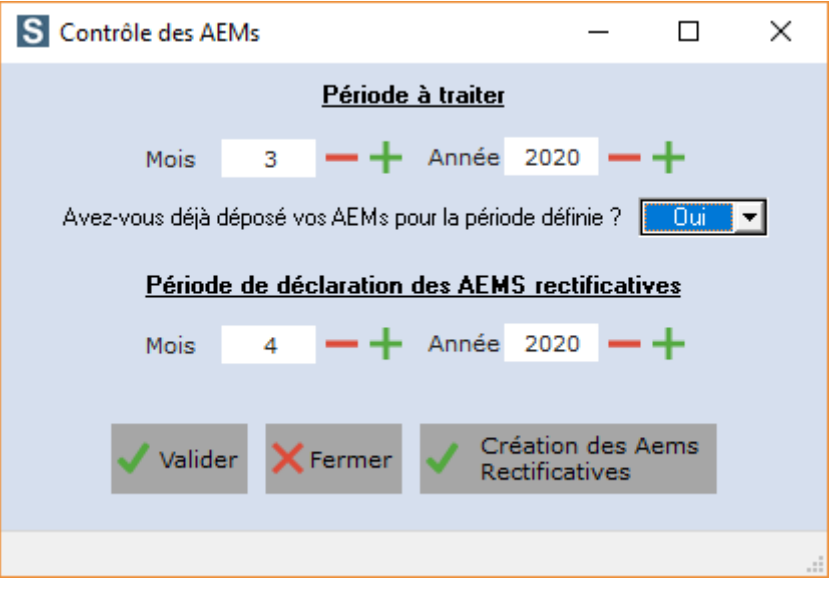

- Sélectionnez la période à traiter (Mars 2020).
- Laissez à **OUI** l'option « *Avez-vous déjà déposé vos AEMs pour la période définie ?* ».
- Sélectionner la période de déclaration des AEMs rectificatives (et/ou complémentaires). Attention la période de déclaration des AEMs rectificatives ne peut pas être inférieure ou égale à la période à traiter.
- $\triangleright$   $\Box$  Cliquez sur le bouton  $\sqrt{\phantom{a}}$  Création des Aems
- A la question « *Confirmez-vous ce traitement ?* » cliquez sur **OUI**.
- A l'information « *Traitement terminé !* » cliquez sur *OUI*.
- Une liste des AEMs créées s'affichera.

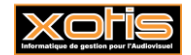

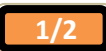

## **Si vous n'avez déjà pas déposé vos AEMs**

Si vos AEMs du mois de Mars n'ont encore été déposées.

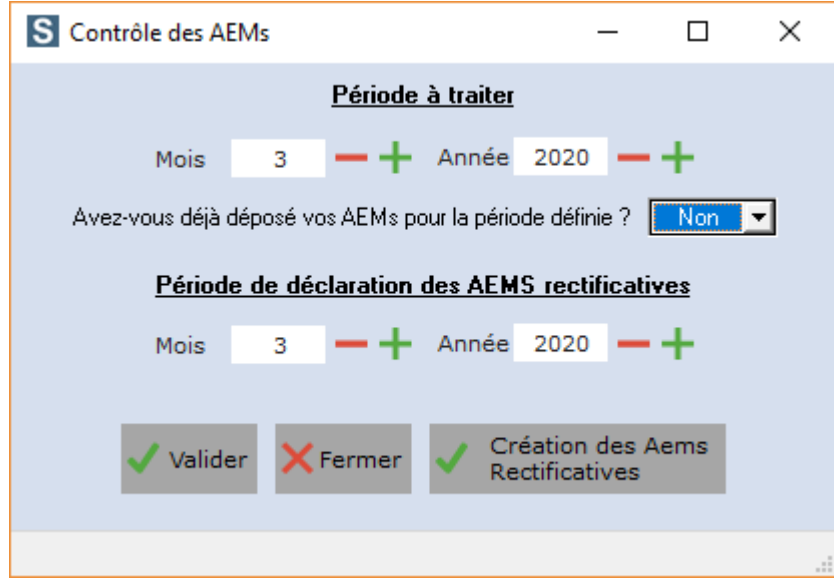

- Sélectionnez la période à traiter (Mars 2020).
- Mettez à **NON** l'option « *Avez-vous déjà déposé vos AEMs pour la période définie ?* ».
- $\triangleright$  Cliquez sur le bouton  $\checkmark$  valider.
- A la question « *Confirmez-vous ce traitement ?* » cliquez sur **OUI**.
- A l'information « *Traitement terminé !* » cliquez sur *OUI*.

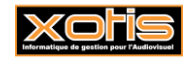

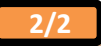